# 岗位电子证件延期操作指引

## 一、注册账号

1、输入平台网址: https://www.gdccen.com/, 进入到以下界面。

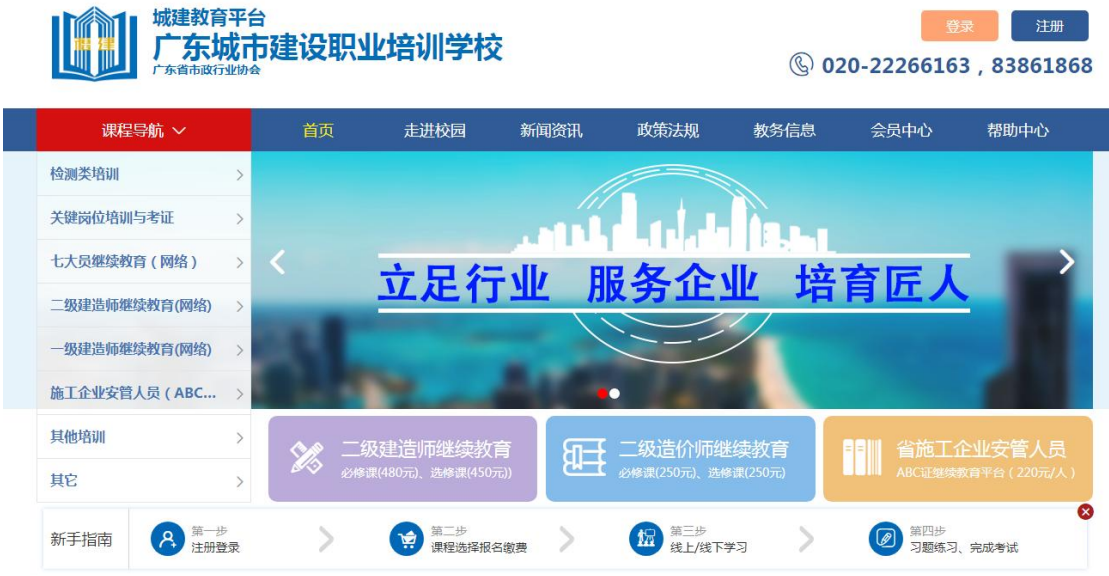

2、注册信息填写:可选择企业注册或个人注册。(企业账户可统一为 学员报名)

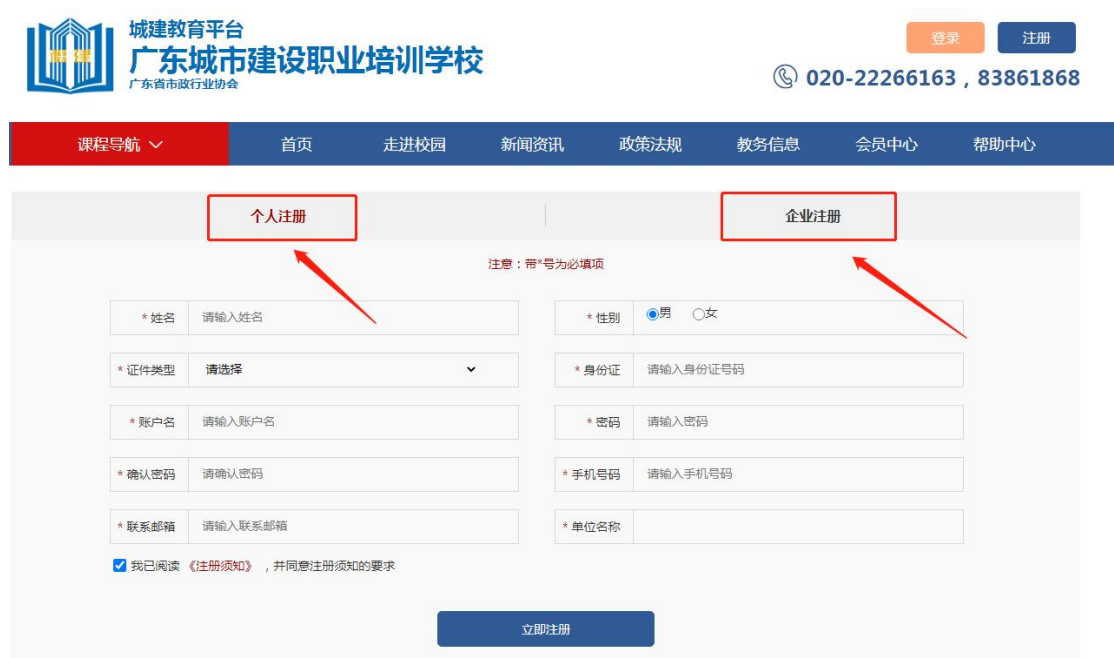

## 二、证件培训延期申请

#### 1、学员个人申请

(1)注册完毕后,返回首页即可登录。登录后点击"课程导航", 选择"检测类培训-培训延期",报名时请留意会员与非会员的链接, 如未能确定是否是会员,请致电 020-83373351 联系杨工查询。

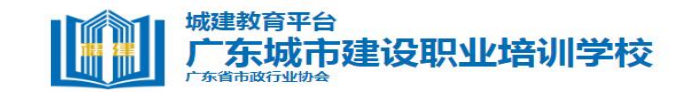

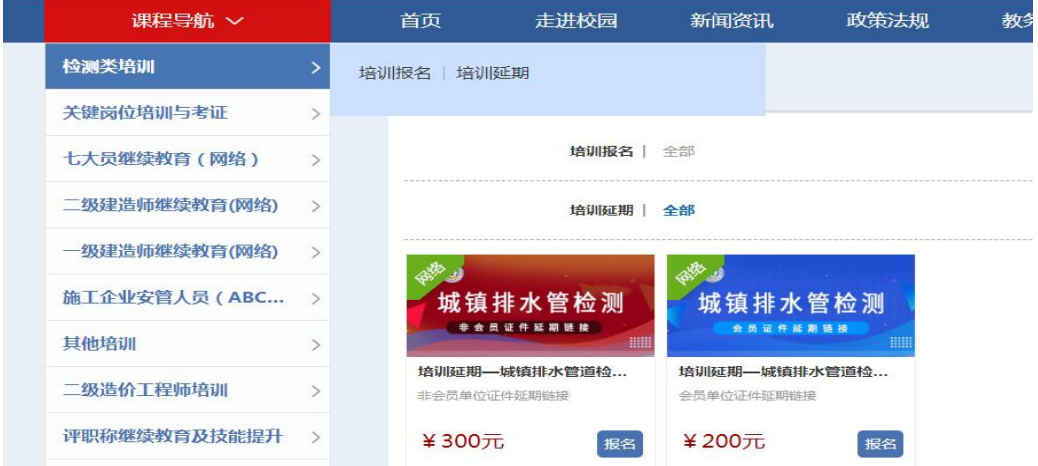

(2)点击对应链接,选择"立即报名",即可进行支付(可选择 银联支付或对公汇款)。

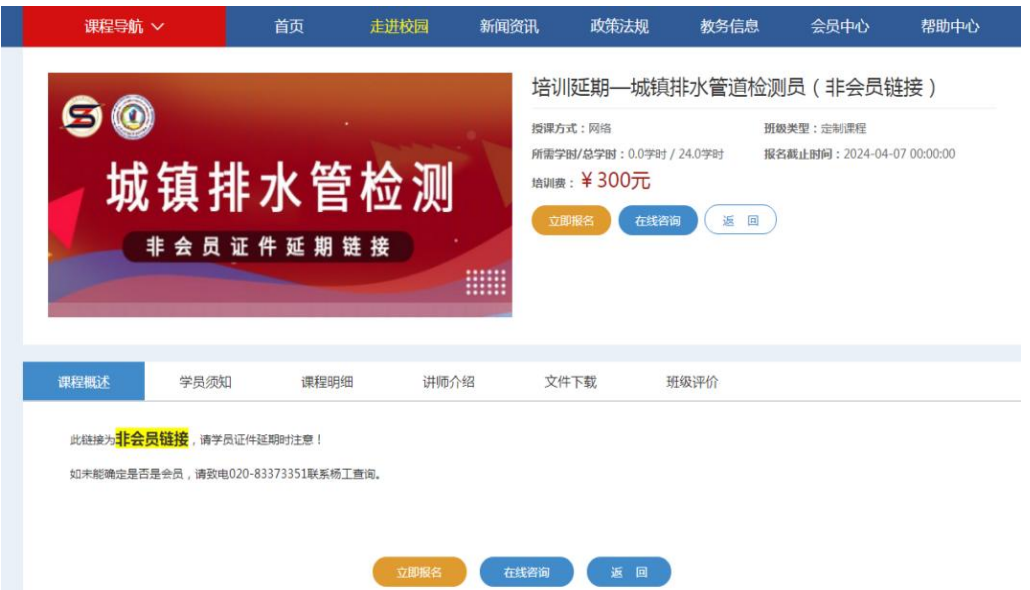

### 2、企业统一申请

(1)企业可统一为学员申请延期。注册登录企业账户后,点击"进 入会员中心",依次点击"资料管理"、"人员管理",然后下载导入学 员信息模板。

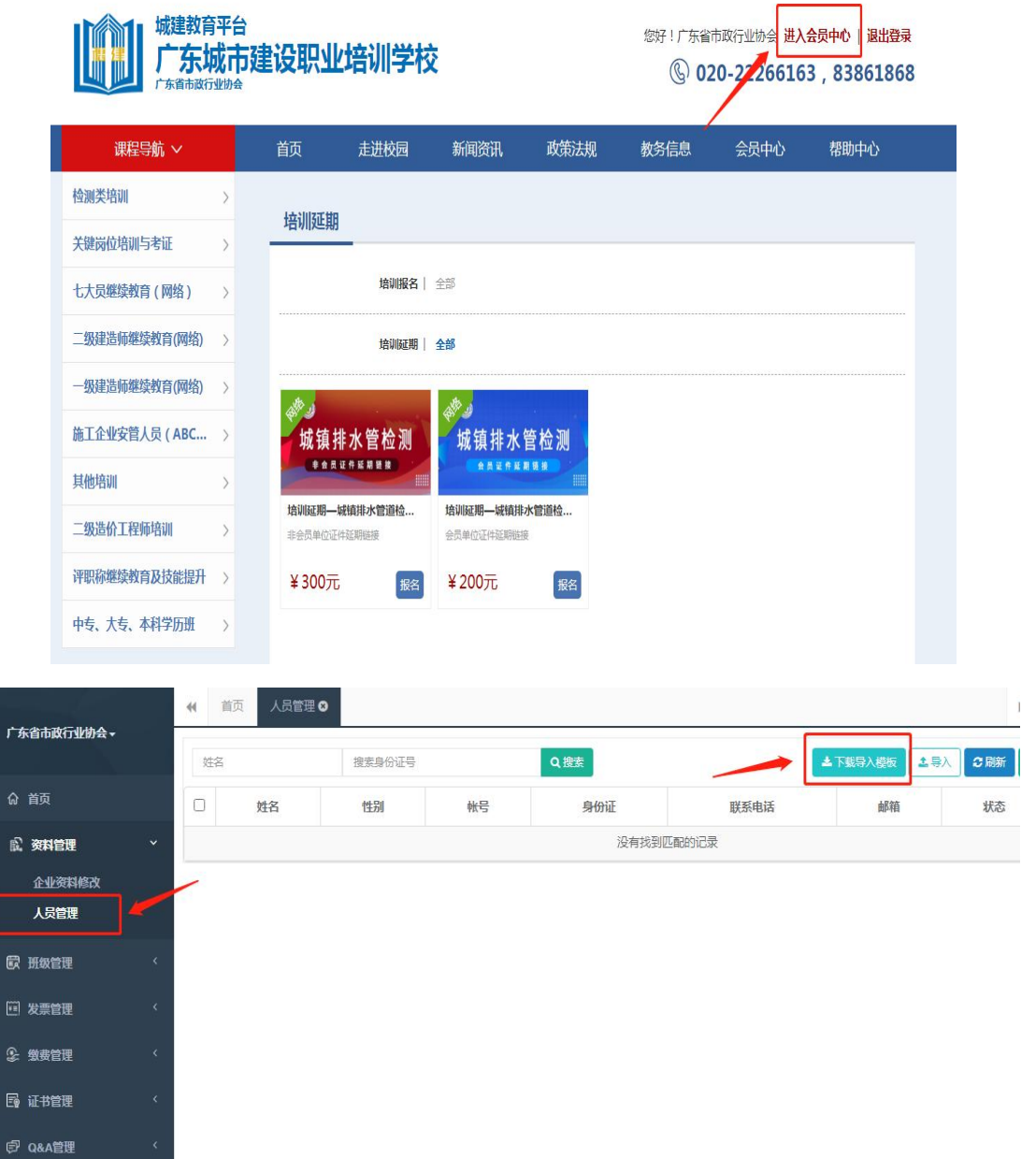

(2)企业按照模板内容填写学员相关信息后(账号一栏不需要 填写),回到会员中心界面,点击"导入",将刚刚已经填写完毕的模 板导入,系统会自动识别模板里的信息生成学员账号。(初始账号为 身份证号码,密码为身份证后 6 位)

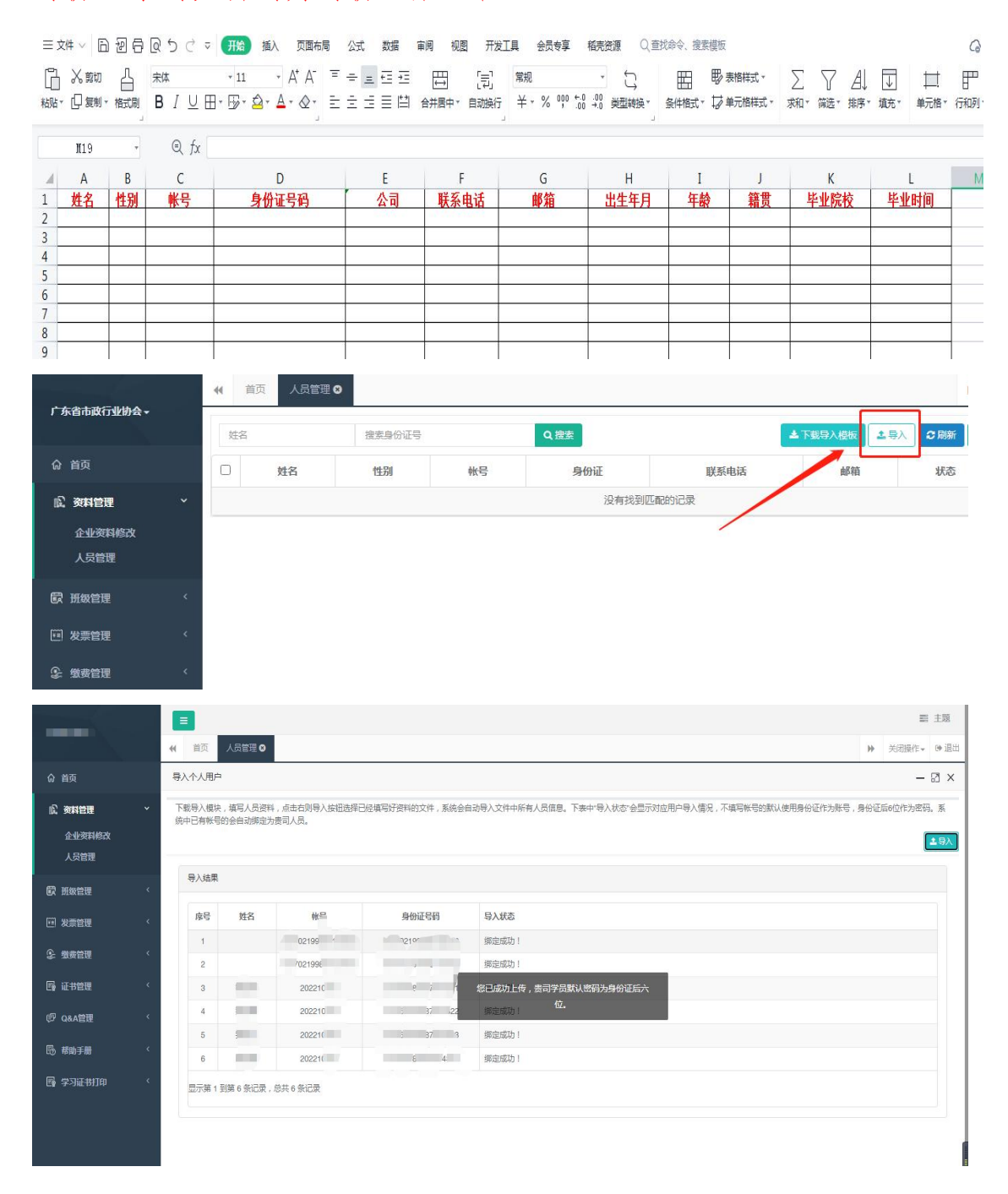

(3)学员信息导入完成后,点击"课程导航--检测类培训--培训延 期一立即报名",此时可以看到之前模板中导入的学员信息,勾选需 延期培训证件的学员后,即可立即报名(可选择银联支付或对公汇款)。 报名时请留意会员与非会员的链接,如未能确定是否是会员,请致电 020-83373351 联系杨工查询。

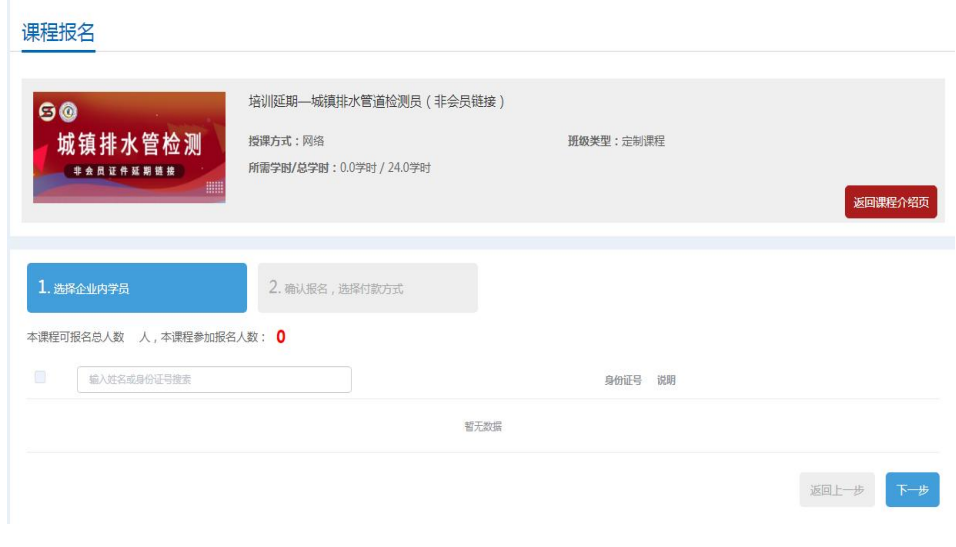

#### 三、继续教育培训及证书领取

1、完成报名后,进入学员个人账号(企业统一申请,初始账号 为身份证号码,密码为身份证后 6 位), 到会员中心, 点击"个人资 料"中的"关键信息补充与修改",参照示例上传免冠半身照和身份 证正反面照片,并点击"保存",如显示审核中,可联系杨工审核。

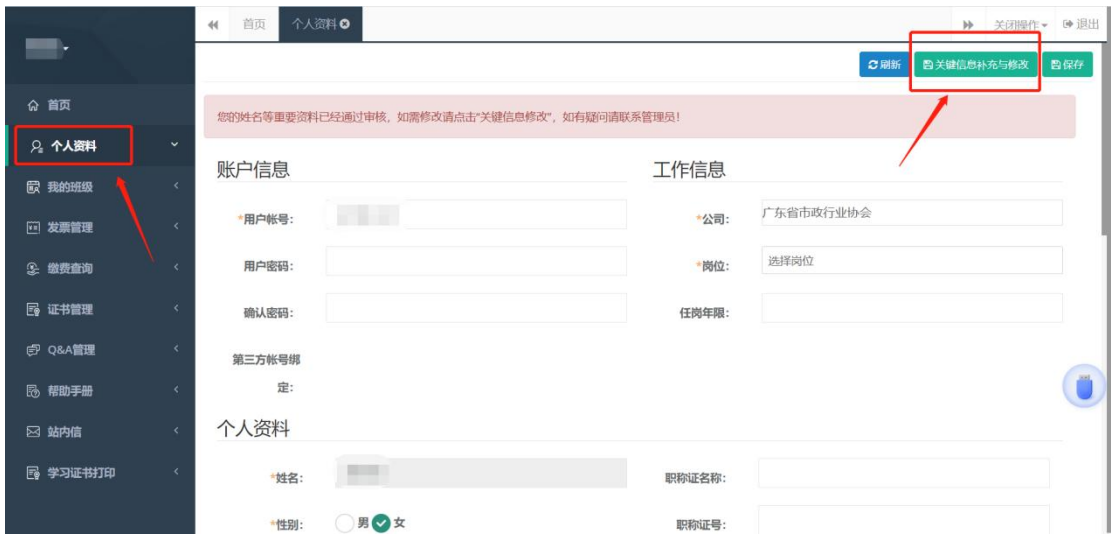

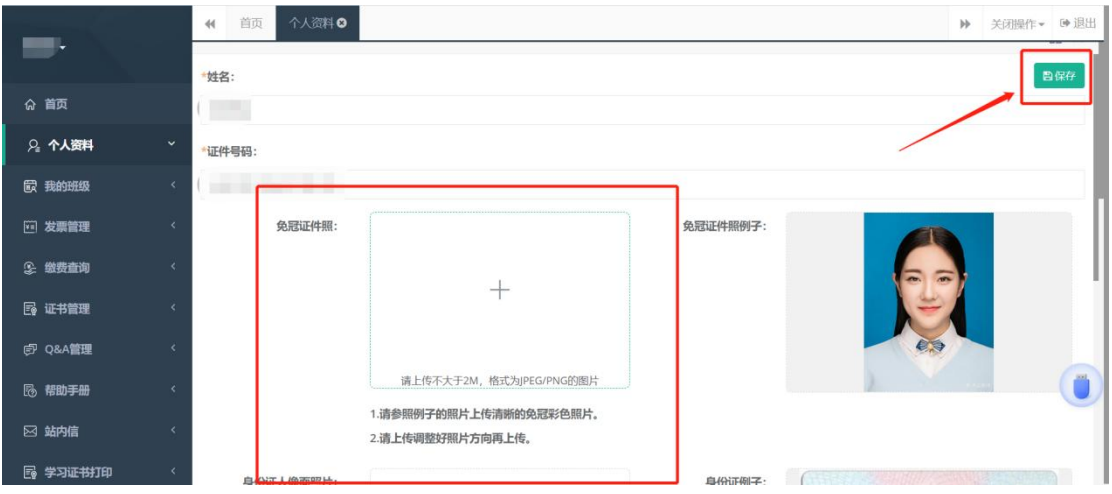

2、完成照片上传后,进入学员个人账号点击"会员中心--我的班 级",选择已报名的课程,上传"学员社保证明"或"在职证明"(如 课程显示"待审核请耐心等待"请等待 2 日工作后再操作上传证明), 审核(需要 2 个工作日)通过后,即可随时在线学习。该课程章节全 部学习完成后会显示 100%。

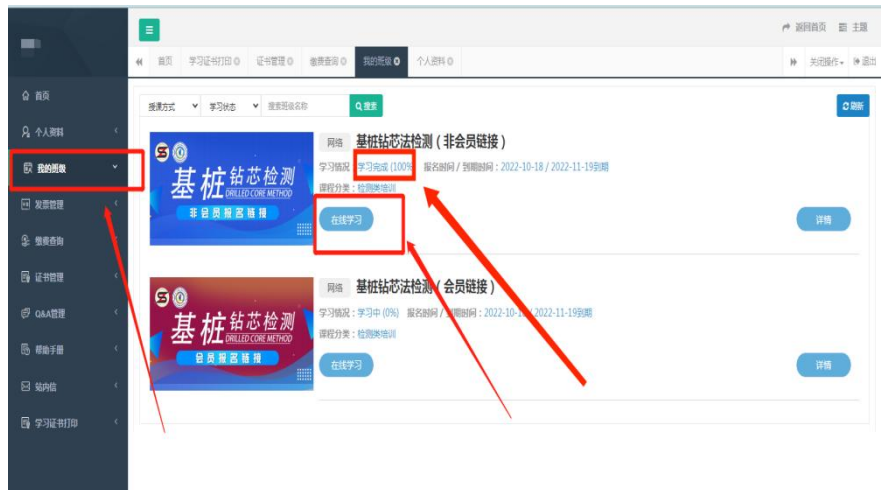

2、完成课程学习,待审核(完成学习后 2 个工作日)通过后, 协会会发放培训证书,请点击证书管理查看。

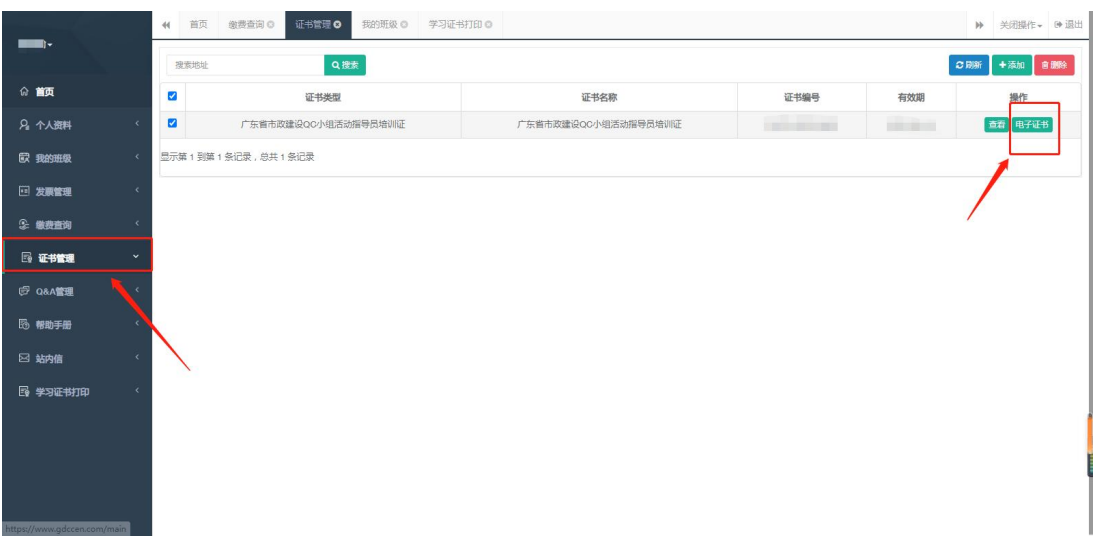

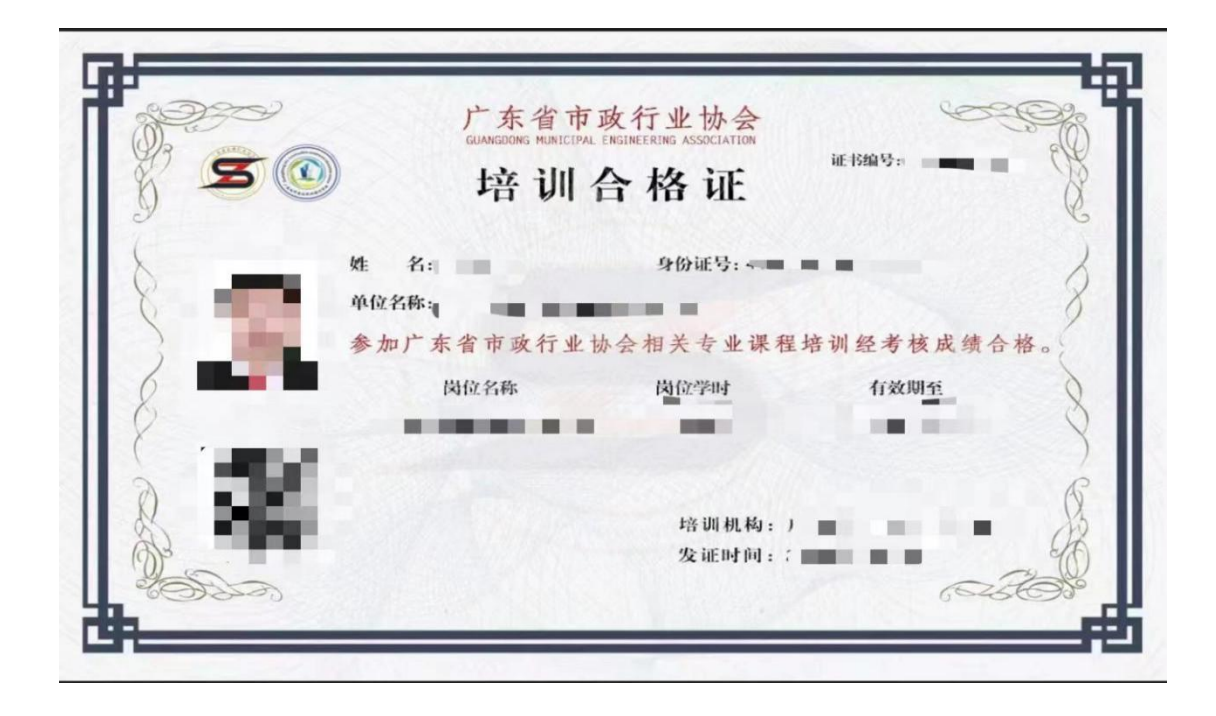

- 五、发票开具(发票需在报名后 15 个工作日内申请)
	- 1、进入"会员中心",点击左菜栏"发票管理"。

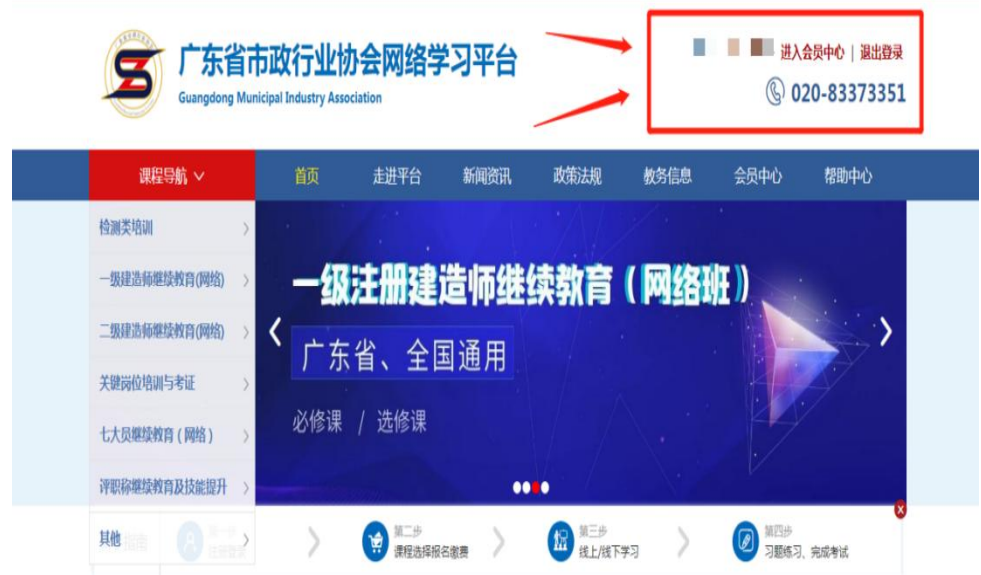

2、点击"申请开票",选择相对应的订单,填好对应信息后提交。 发票申请完毕后,工作人员会进行进行审核,我们将会根据您填写邮 箱地址,后续发送到电子邮箱。

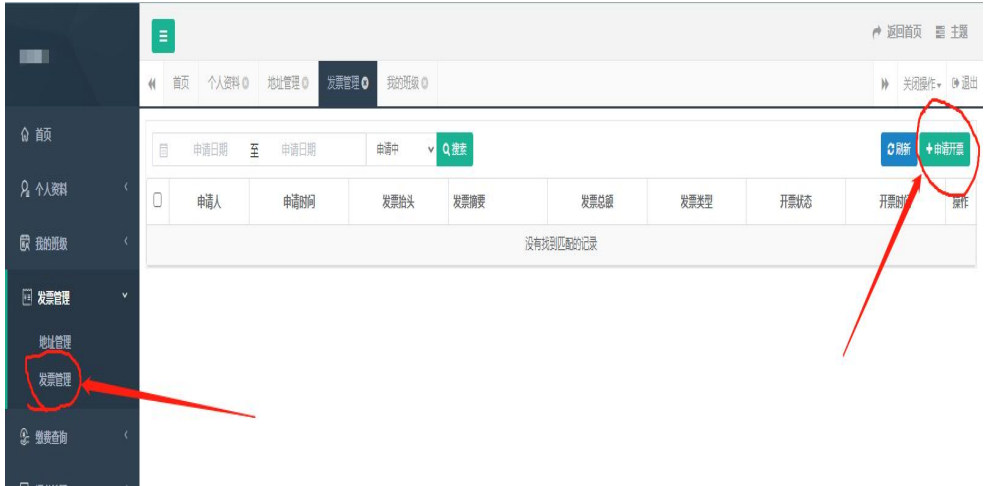